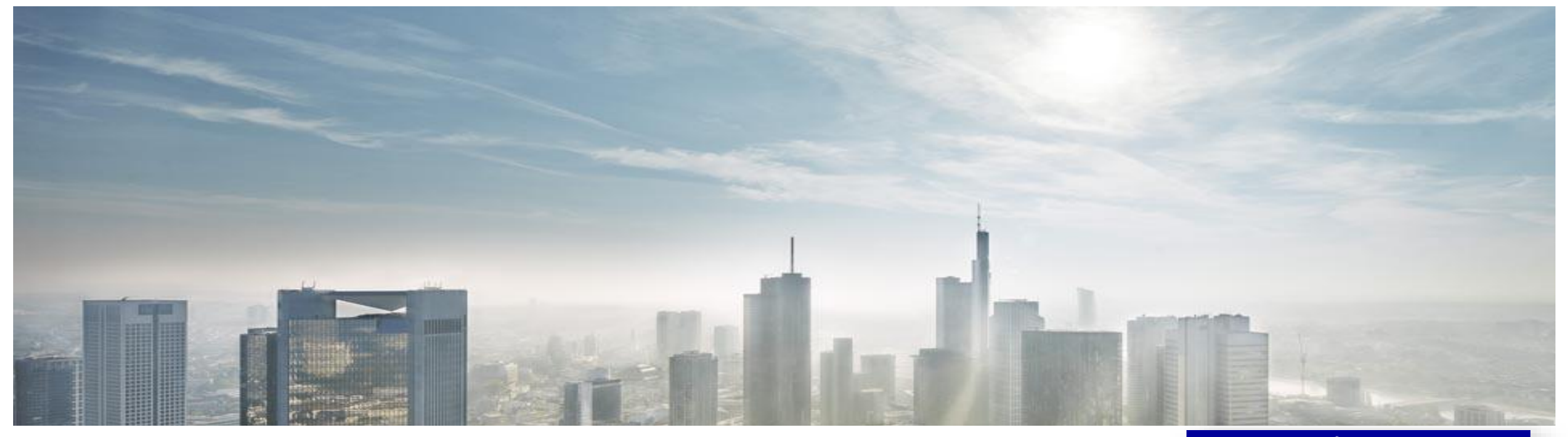

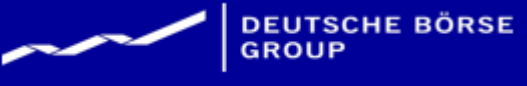

# Creating Invoice Supplier Guide

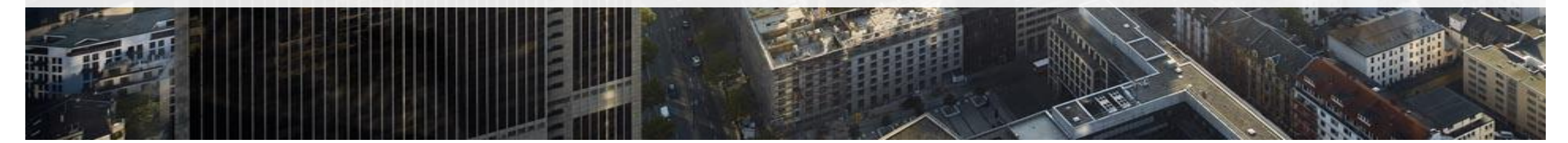

## Content

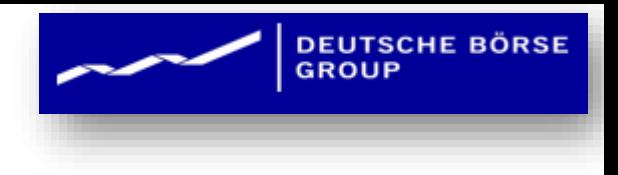

**1. Introduction**

## **2. Before you Begin Invoicing**

- 1. Viewing Customer Invoice Rules
- 2. Electronic Invoice Routing and notifications

## **3. Creating Invoices**

- 1. PO Flip Invoice
- 2. Standard Invoice Header Level
- 3. Finalizing a standard invoice
- 4. Check history of the invoice
- 5. Review and Submit the Invoice

## **4. Ariba Network Support**

## Introduction

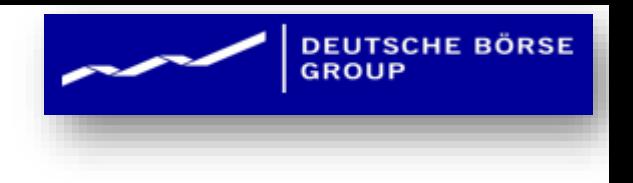

## **Procure-to-Pay Process**

- ❖ **The purpose of this document is to provide the information for your organization so you can effectively transact with DBAG via the Ariba Network.**
- ❖ **This document provides step by step instructions, procedures and hints to facilitate a smooth flow of procurement between DBAG and your organization.**

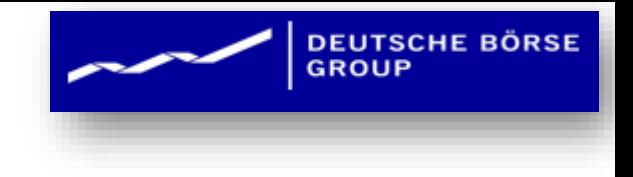

# Creating Invoices

## Review Invoice Rules

- **1. Go to the Ariba Supplier Network at: http://supplier.ariba.com/ and enter your login and password (either test or production) On the top tool bar click "Manage Profile ".**
- **2. Click on Settings** → **Electronic Invoice Routing.**
- **3. Select the "Method" from the drop down as "Online".**
- **4. Enter or verify the email addresses for Invoice related notifications.**
- **5. Save your changes, then click Done to return to the Home Page.**

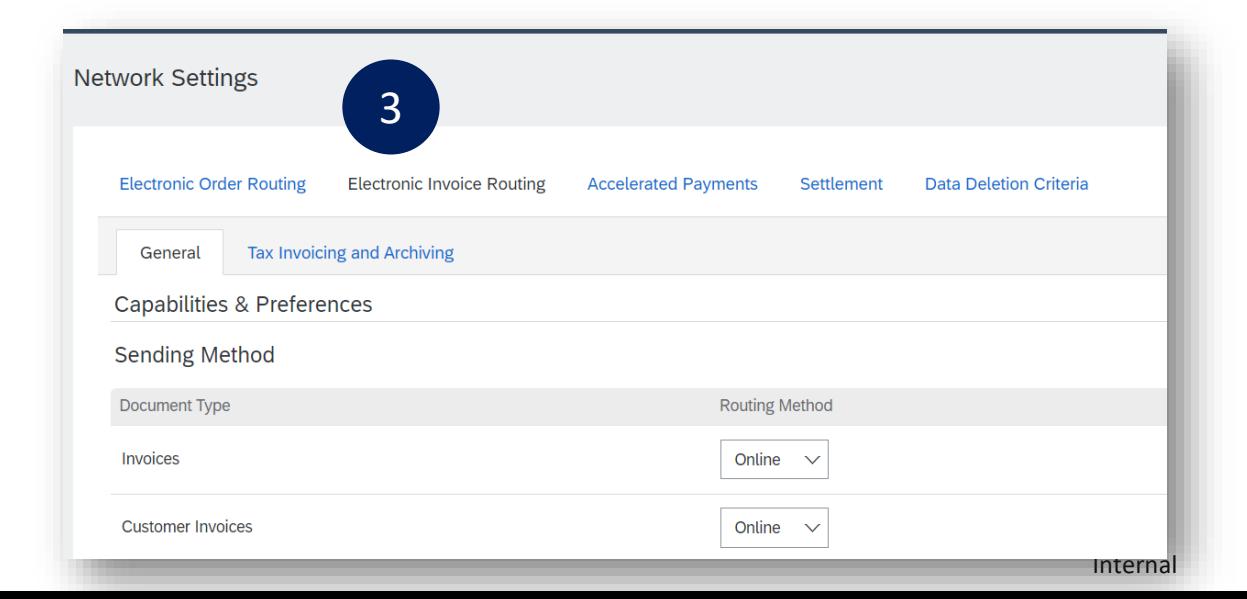

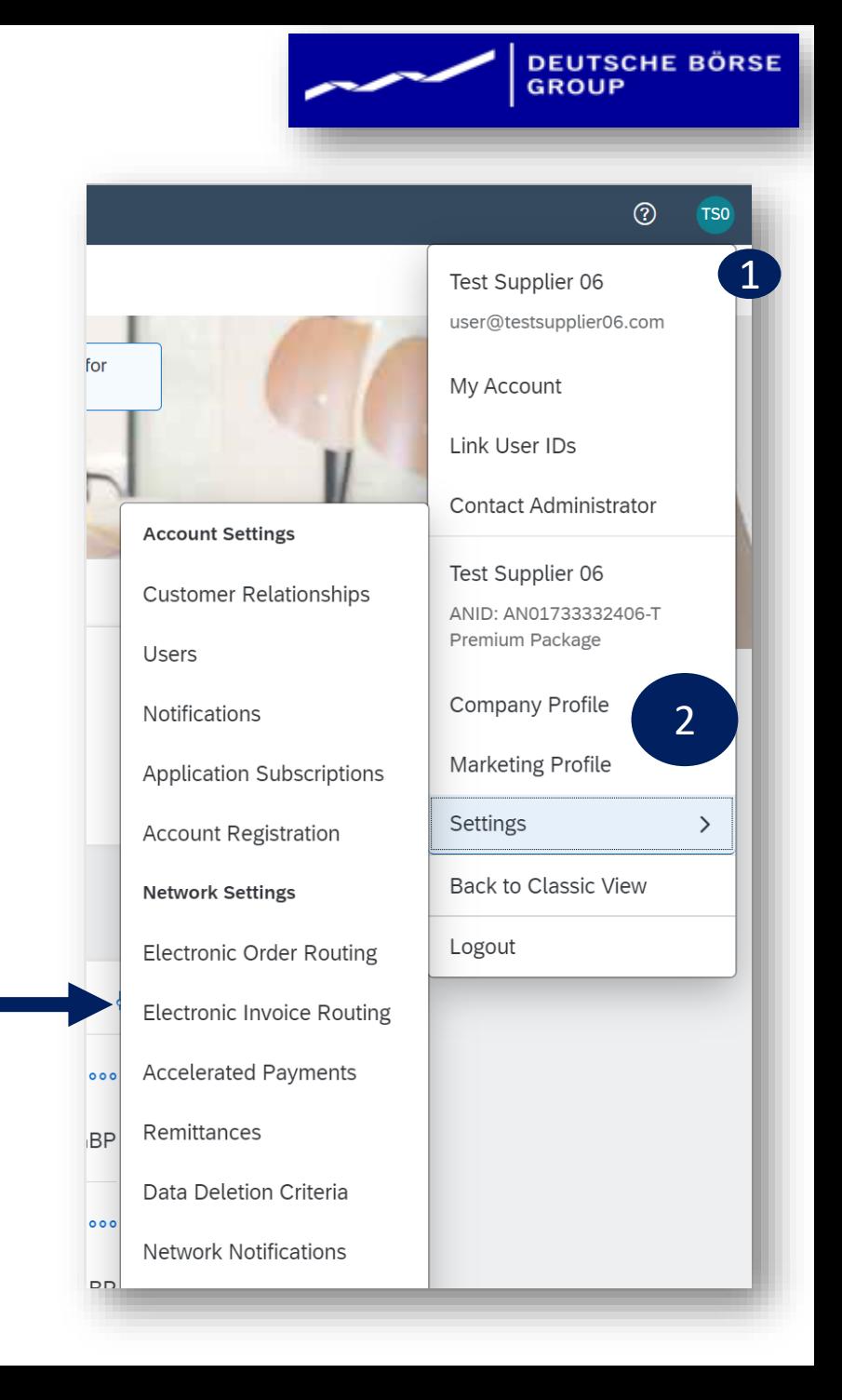

# PO Flip Invoice

- **1. Click Inbox tab on the Dashboard.** 
	- **I. Screen displays "Orders" -> Select Purchase Orders**
- **2. Click the Order Number to open the order.**
- **3. Click Create Invoice**
- **4. Select Standard Invoice** ➢ **Screen displays Create Invoice**

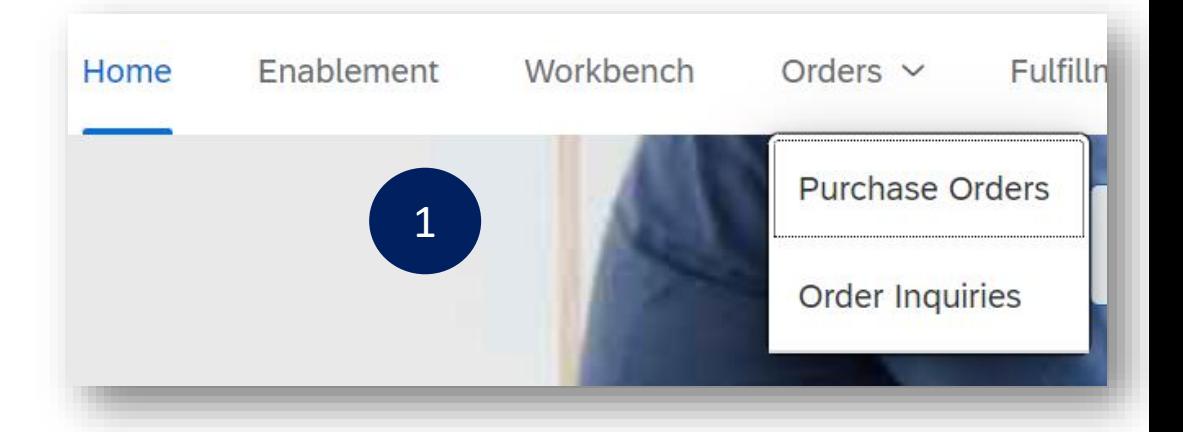

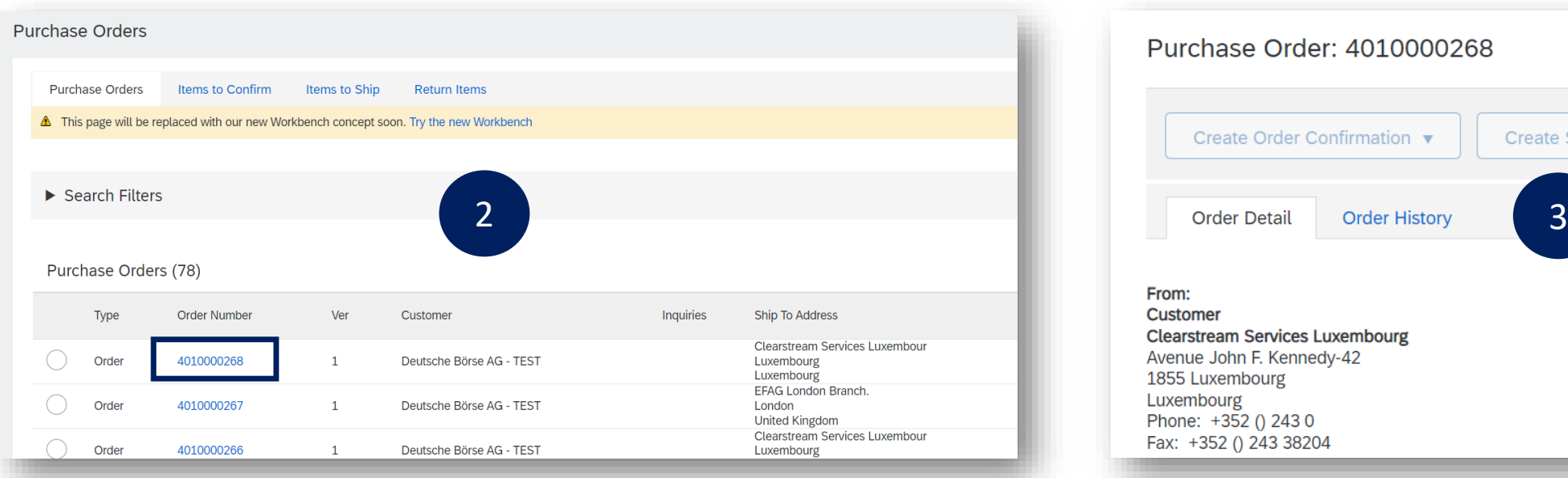

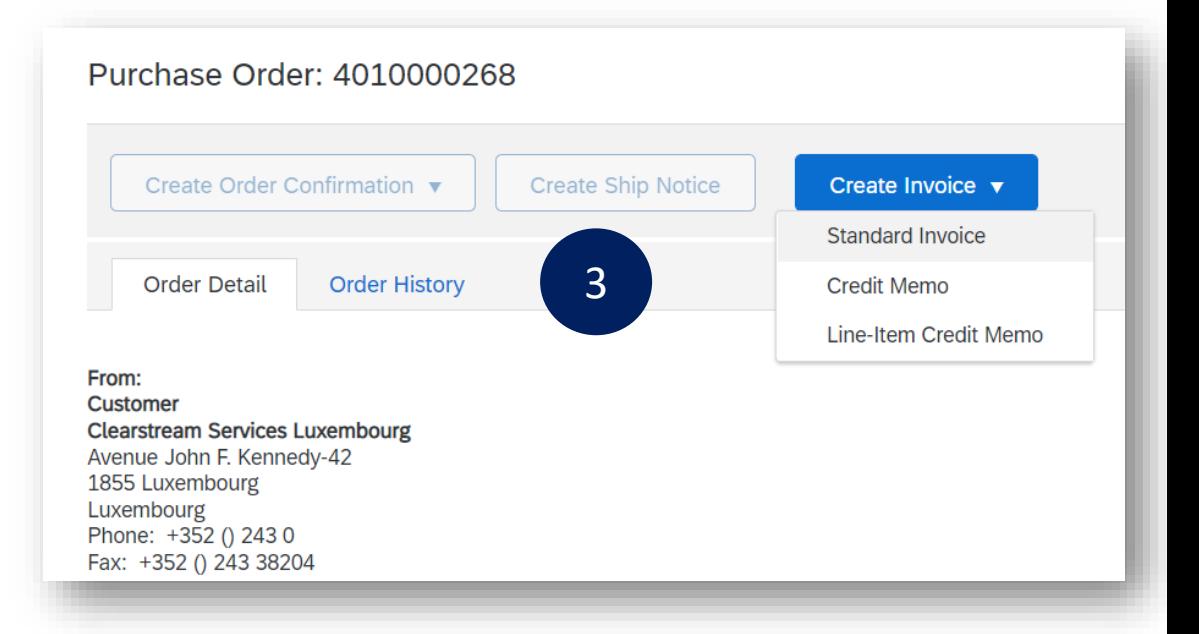

**DEUTSCHE BÖRSE**<br>GROUP

## Standard Invoice Header Level

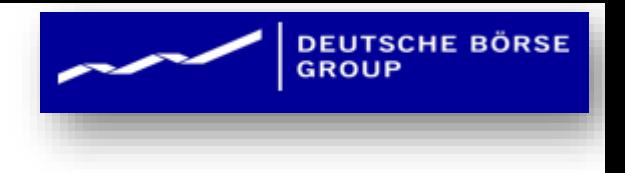

**Click Inbox tab on the Dashboard.** 

Tax Category:

Include

 $\bullet$ 

**Delete** 

19% VAT

Type

**MATERIAL** 

Price Unit: EA Unit Conversion: 1

Part #

- **1. insert the invoice number**
- **2. Confirm the invoice date.**

**Supplier VAT** 

Supplier VAT/Tax ID: VAT#268 Supplier Commercial Identifier **Supplier Commercial** Credentials

No.

 $10$ 

Add to Header v

**Pricing Details** 

Line Item Actions  $\blacktriangledown$ 

Line Items **Insert Line Item Options** 

 $\Box$ 

 $L_{\rightarrow}$ 

**Shipping: Select shipping option (if additional are required)**

*Note: If shipping is included or not included,*  there is no need to change the selection from *Shipping"* 

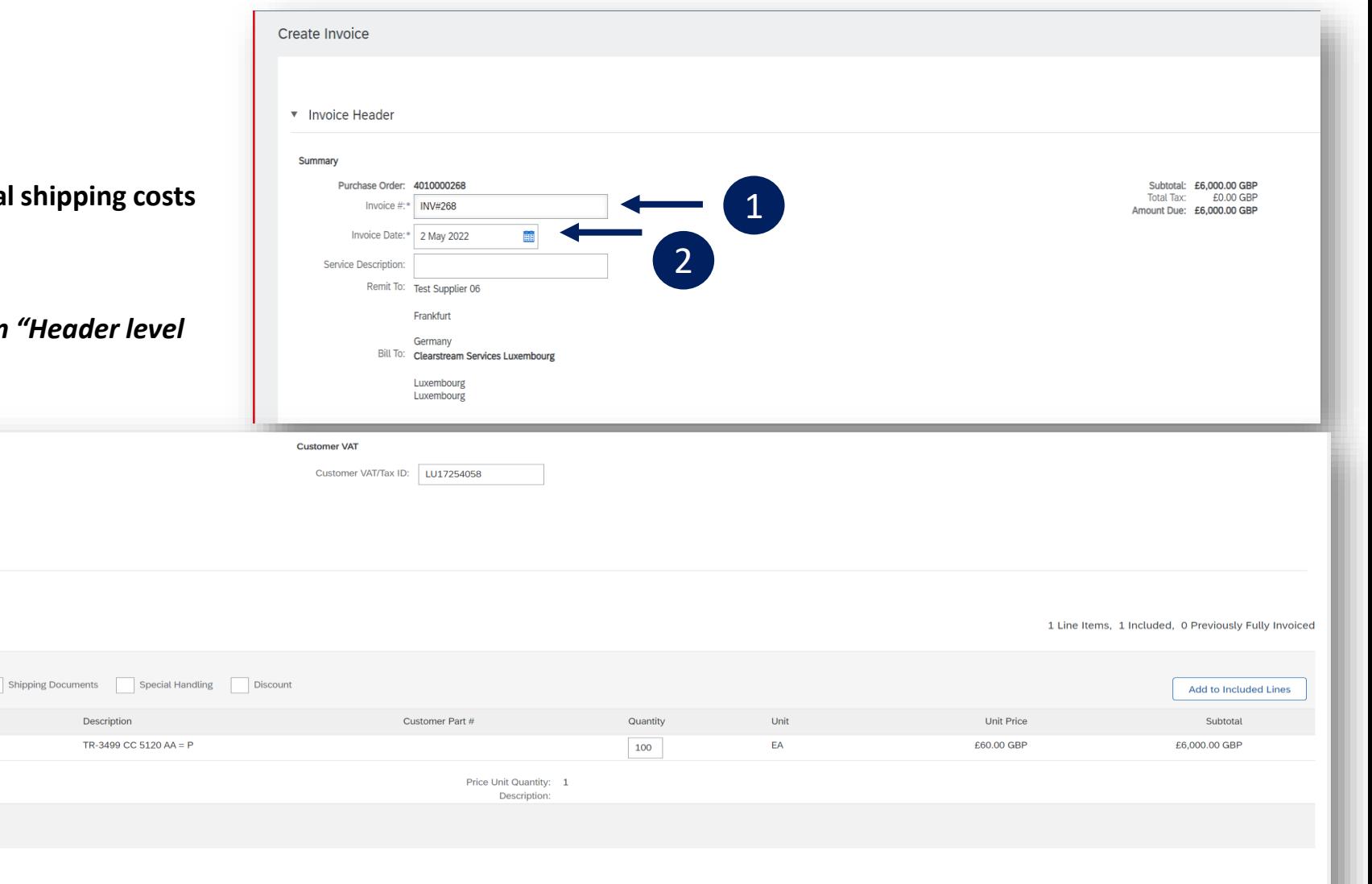

Internal

**Next** 

# Finalizing a Standard Invoice

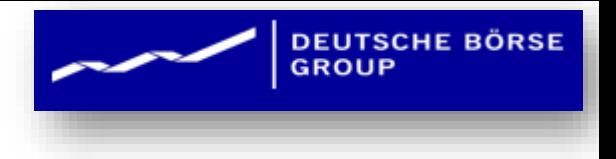

**1. Review the invoice**

**Supplier VAT** 

**Supplier Commercial** Identifier Supplier Commercia Credentials

Add to Header v

**Pricing Details** 

**No** 

10

Line Items **Insert Line Item Options** 

 $\overline{\phantom{a}}$ 

**2. Click submit to send the invoice.**

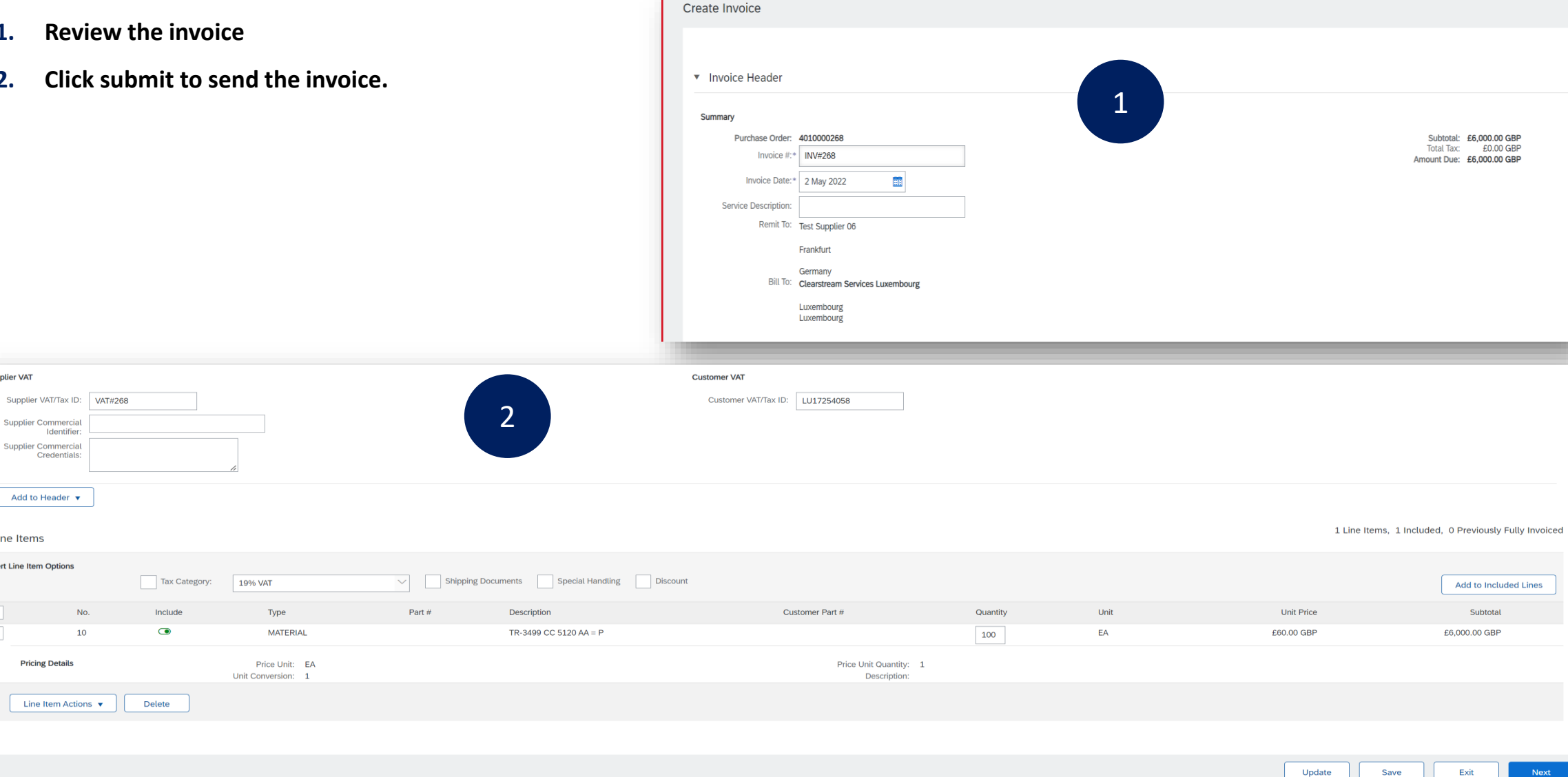

Internal

## Review and Submit the Invoice

Create Invoice

Standard Invoice

REMIT TO:

Test Supplier 06

Postal Address

60326 Frankfurt

Frankfurt

Germany

**BILL FROM:** 

Test Supplier 06

Postal Address

Frankfurt 60326 Frankfurt

Germany

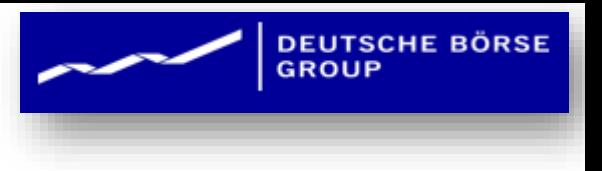

- **1. After reviewing the Invoice, click on Submit to send the Invoice.**
- **2. Screen confirms the Invoice submission and gives further 2 options.**
	- **I. 'Print' to print a copy of the Invoice or 'Exit' to exit Invoice creation.**
	- **II. Click Exit** ➢ **Screen returns to the Purchase Order the Order Status has changed to Partially/Invoiced.**

Confirm and submit this document. It will be electronically signed according to the countries of origin and destination of invoice. This transaction qual

Invoice Number: INV#268

Original Purchase Order: 4010000268

Invoice Date: Monday 2 May 2022 1:54 PM GMT+02:00

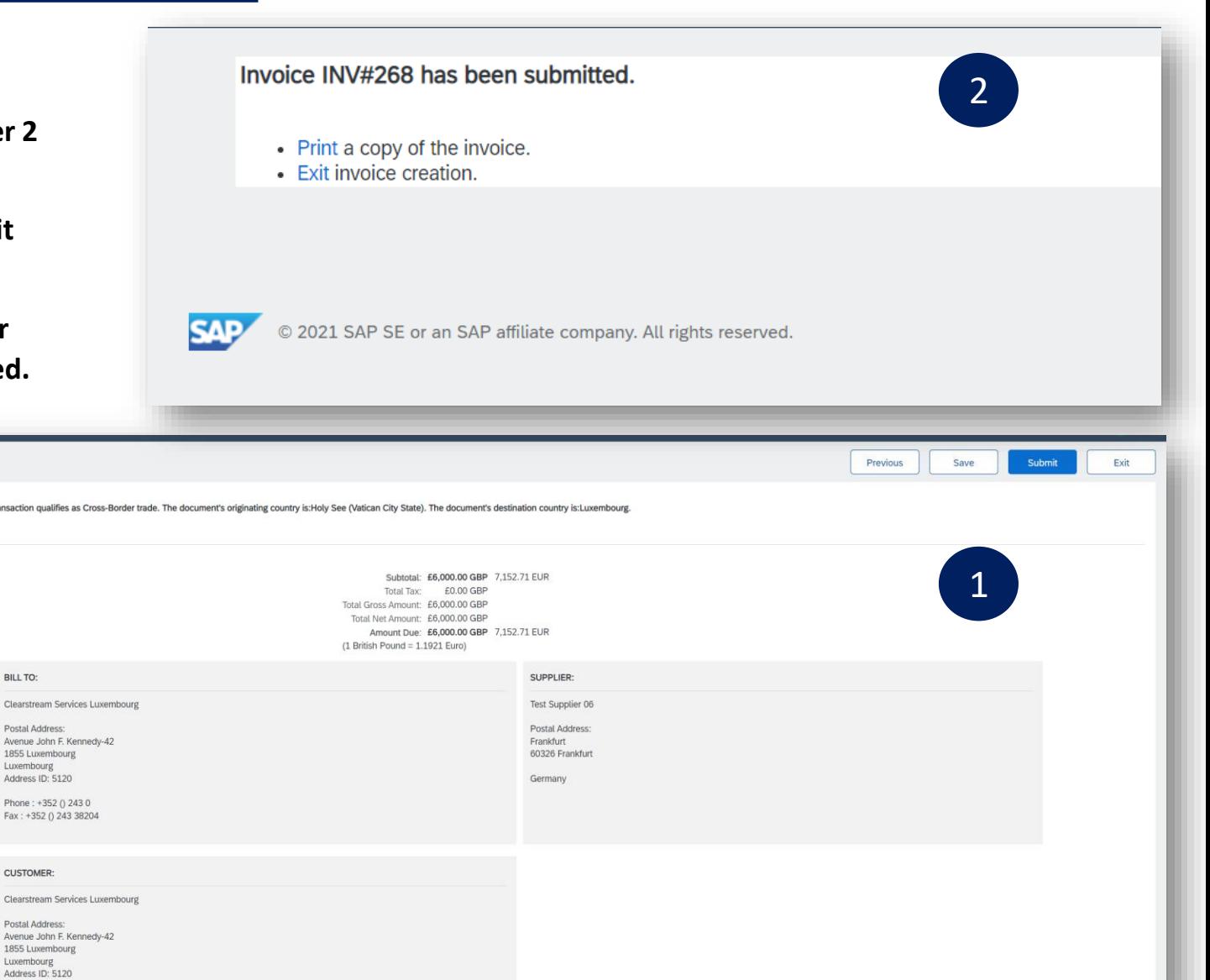

BILL TO:

Clearstream

Postal Addre

Avenue John

1855 Luxemb Luxembourg

Address ID: 5

Fax: +352()

CUSTOMER

Clearstream

Postal Addre Avenue John

1855 Luxemb Luxembourg

Address ID:

# Check History of the Invoice

**DEUTSCHE BÖRSE**<br>GROUP

- **1. Open the History Tab**
	- **I. Review the information**
	- **II. Most screens will display a history tab indicating the processes and documents created for the purchase order**
- **2. Click on the Details Tab to return to the invoice**

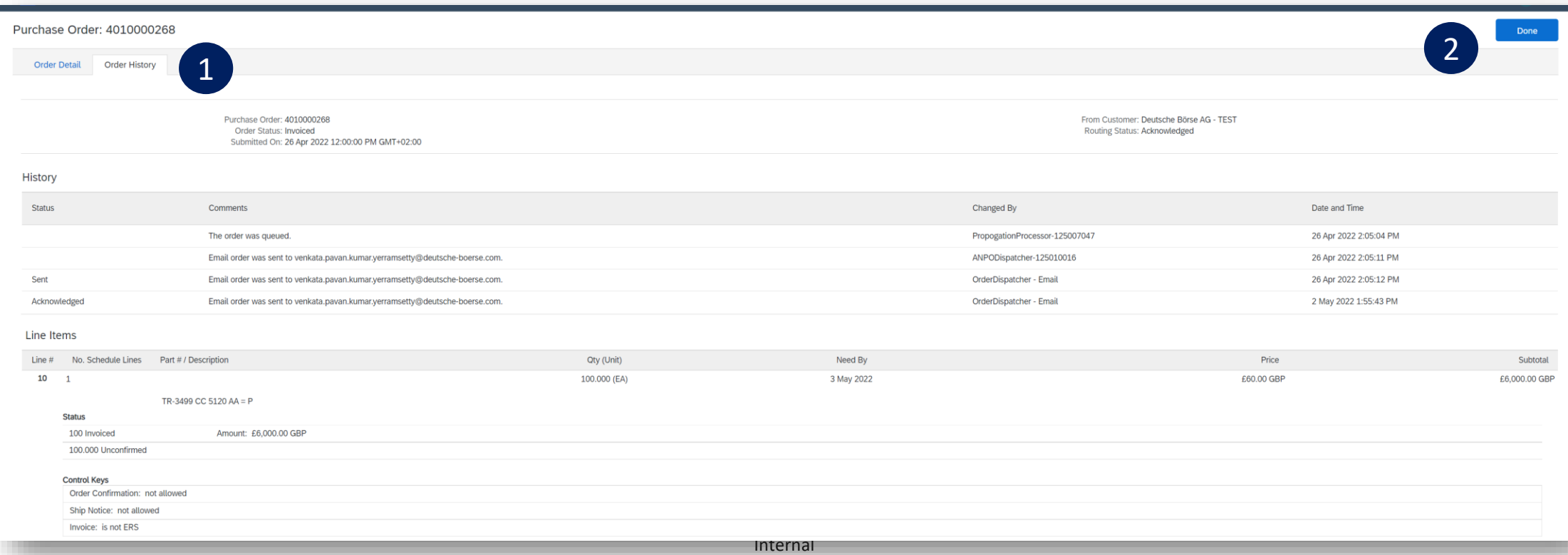

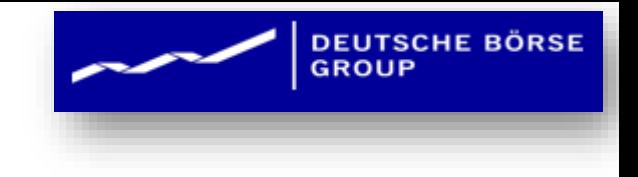

# Ariba Network Support

## Training and Resources

**DEUTSCHE BÖRSE** 

- **1. Go to: https://supplier.ariba.com and click the Help link.**
- **2. Select "Help Center".**
- **3. A new Window will open, Click on Learning Center to access Product Documentation. The Learning Center was created for users interested in technical product documentation. The Learning Center was design to allow you to browse the full library of product documentation and tutorials.**

*Note: Only a subset of the documentation is available in a pre-login state. For full content access, login to your Ariba Network Supplier account and access the same Help menu.*

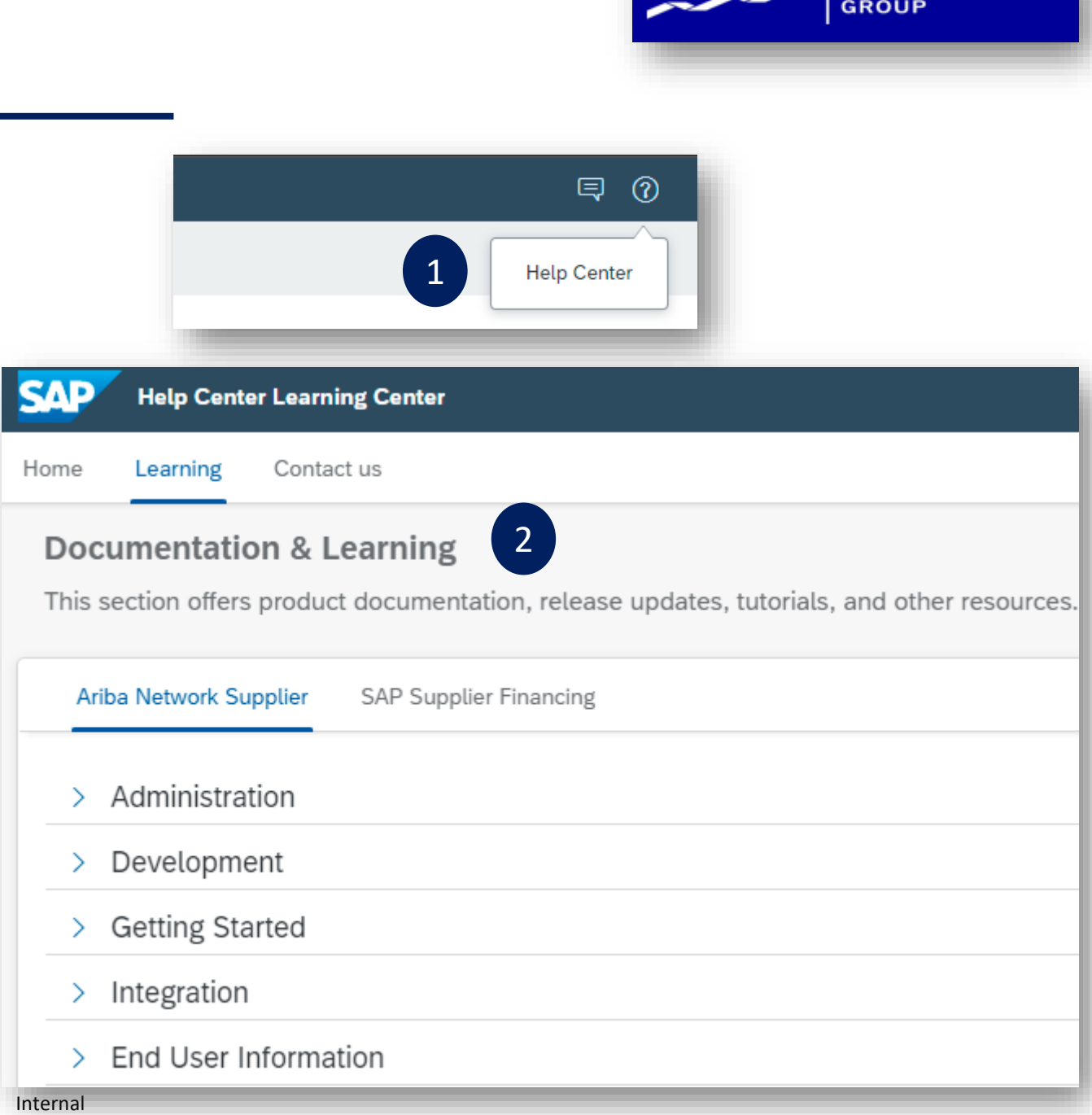

# Training and Resources

**From within your Ariba Network account:**

- **1. Click on Help Center to access Standard Documentation material.**
- **2. Depending on which screen you are in within your account, the content will automatically update to reflect materials that may be helpful to you in relation to the items on the screen. You can also type in key word searches to adjust the content shown.**
- **3. Click on Documentation button at the bottom**
- **4. View Ariba Network Administrator's documentation.**

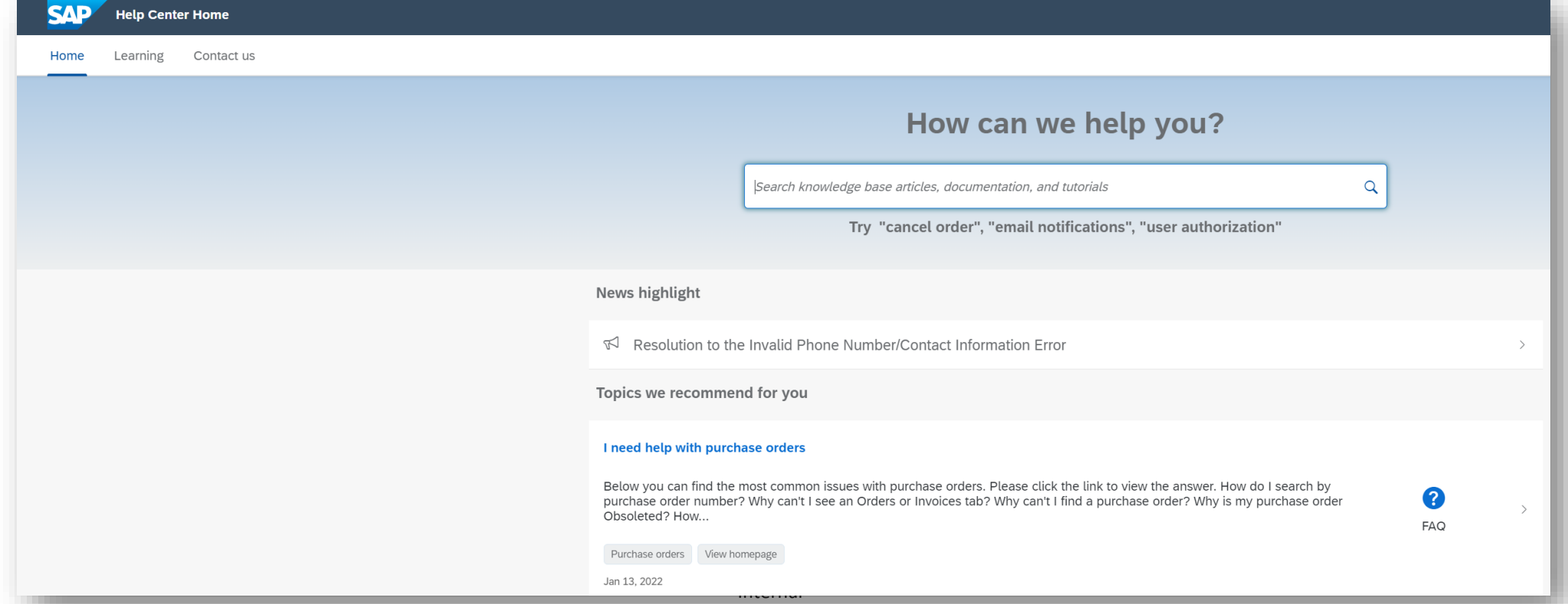

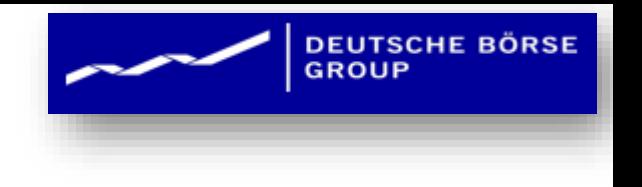

## Help Center

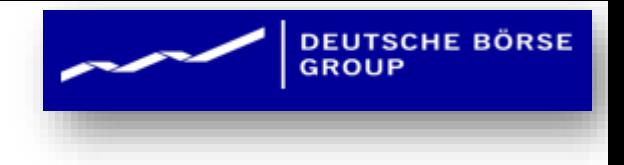

## **Helpful things to know**

### **Documentation & Learning**

This section offers product documentation, release updates, tutorials, and other resources.

**SAP Supplier Financing Ariba Network Supplier** 

#### Administration  $\checkmark$

#### **Managing subscription services**

Describes how to manage Ariba Network subscription services, additional benefits and features for which you are automatically subscribed to based on your transaction volume.

### Configuring document routing

Describes how suppliers can configure document routing methods for incoming purchase orders, invoices, and payments, manage the pending queue, and maintain their extended profile.

### Content management for SAP Ariba Spot Buy

This guide explains how to upload a single master content file that contains comprehensive information about all of the items that you want to sell through Spot Buy in any country. You can ther

### Seller account settings and profile configuration

Describes how the administrator for a seller account can update company information and configure additional users.

#### Ariba Network guide to invoicing

Provides an overview of Ariba Network invoicing features for buyers and suppliers.

## **Some useful Links**

- o **Ariba Supplier Membership page <https://www.ariba.com/suppliermembership>**
- o **Ariba Network Hot Issues and FAQs - [https://connect.ariba.com/anfaq.htm.](https://connect.ariba.com/anfaq.htm)**
- o **Ariba Cloud Statistics – https://trust.ariba.com** 
	- **Detailed information and latest notifications about product issues and planned downtime - if any - during a given day.**
- o **Ariba Network Notifications - https://netstat.ariba.com** 
	- **Information about downtime, new releases and new features**